1. Go to the Department of Public Safety (http://www.azdps.gov/) website.

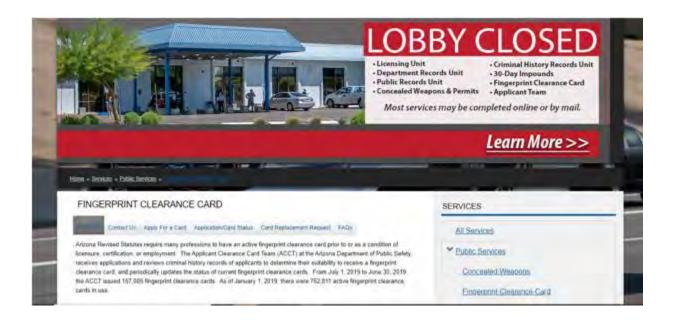

2. Choose how you would like to apply for the finger print clearance card. (Instructions for online application are listed below).

## FINGERPRINT CLEARANCE CARD

There are two ways to apply for a Fingerprint Clearance Card, by paper or online. Please select the option below that is best suited for you.

Paper Application

## AVAILABLE FOR ARIZONA APPLICANTS ONLY:

Online Application (link is external)

- 1. Click on "Online Application" (link above)
- 2. On vendor site, click the "Fingerprint Sites" (on the top right of page) to ensure there is a fingerprinting location near you.
- 3. On vendor site, click "Register".
- 4. Click on Apply for a Fingerprint Clearance Card and the type of application you are requiring.
- 5. Continue to click the appropriate type. Please make sure you are selecting the correct type as <u>FEES</u> <u>WILL NOT BE REFUNDED.</u>
- 6. Enter demographics

- 7. Answer and electronically sign release and agreement
- 8. Submit information
- 9. An email with the link to pay with a credit card will be sent to the email you provided during registration.
- 10. After you are fingerprinted you will receive a notification that the application has been received by DPS
- 3. Online Application Process click on the Register link.

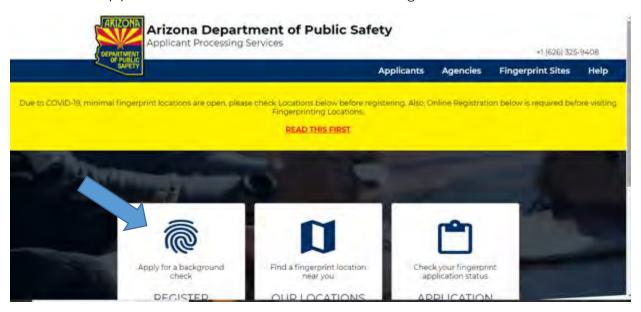

4. Click apply for a fingerprint clearance card.

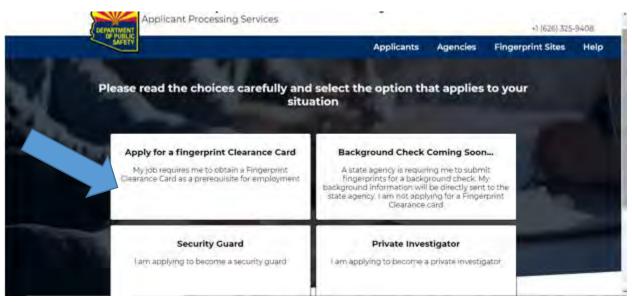

5. Choose appropriate application.

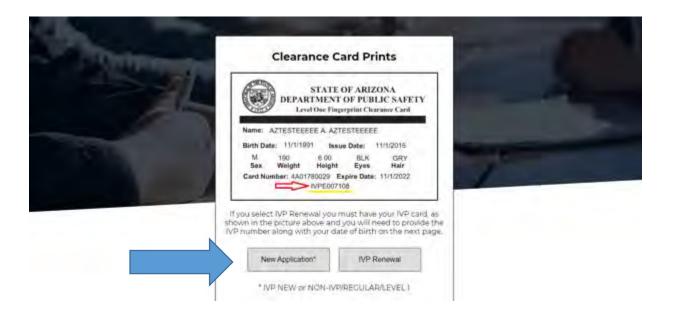

6. Read the privacy information and acknowledge and continue

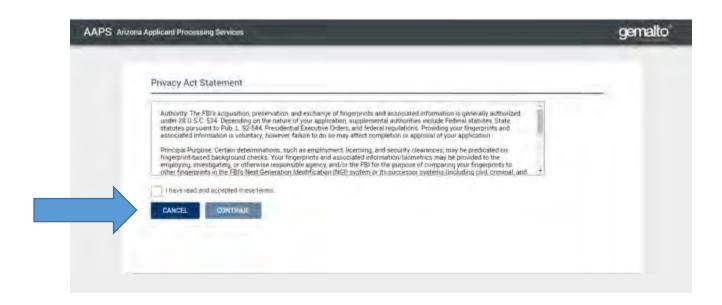

7. Select the reason why you are applying for a Fingerprint Clearance Card. Healthcare student should select the Health Science Student & Clinical Assistant – ARS 15-1881

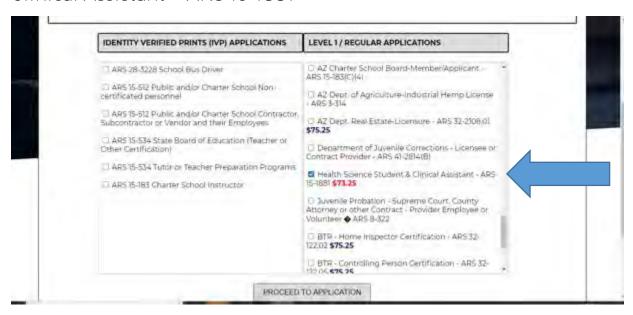

8. Complete Personal Information and remaining application.

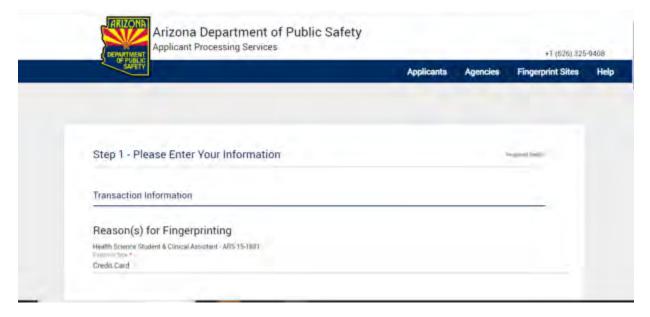

- 9. An email with the link to pay with a credit card will be sent to the email you provided during registration.
- 10. After you are fingerprinted you will receive a notification that the application has been received by DPS